# *Навчально-методична картка самостійного вивчення №3*

**Навчальна дисципліна:** *Інформатика і комп'ютерна техніка*

# **Тема заняття:** *Комп'ютерні мережі та Інтернет***.**

#### **Питання, що виносяться на самостійне вивчення:**

- *1.Комп'ютерна мережа Microsoft Network. Спільне використання ресурсів.*
- *2. Програми-браузери: Internet Explorer, Mozilla Firefox. Пошук, копіювання та друк потрібної інформації.*
- *3. Програма Microsoft Outlook. Знайомство із системою телеконференцій UseNet.*

#### **Завдання:**

- Опрацюйте теоретичні питання користуючись різними джерелами інформації.

- Законспектуйте.
- Дайте відповіді на контрольні запитання

### **Мета вивчення:**

Усвідомити поняття комп'ютерної мережі Microsoft Network. Знати як можна спільно використовувати ресурси мережі. Знати призначення та назви відомих сьогодні програм-браузерів. Познайомитись із системою телеконференцій UseNet.

## **Навчальні посібники:**

*1. Редько М.М. Інформатика та комп'ютерна техніка. – Вінниця:Нова книга, 2007.*

*2. Редько М.М. Інформатика і комп'ютерна техніка. Навчально-методичний посібник – К.:НМЦ*

*3. Гаєвський О.Ю. Інформатика. – К.: А.С.К., 2007.*

*4. Глинський Я.М. Інформатика: 10-11 класи. – ч.2. Інформаційні технології. – Львів: СПД Глинський, 2006.*

- *5. Глинський Я.М., Ряжська В.А. Інтернет. Мережі, HTML і телекомунікації. Самоучитель. 4-те вид.доп., 2009*
- *6. Конспект лекцій по дисципліні «Інформатика і комп'ютерна техніка»*

## *Електронні інформаційні ресурси*

*1. Електронний конспект лекцій по дисципліні «Інформатика і комп'ютерна техніка»*

*2. Інтерактивний конспект «Інформатика і комп'ютерна техніка»*

*3. Навчальні матеріали, розміщені на офіційному сайті коледжу http://batk.at.ua*

*4. Матеріали, розміщені на сторінці викладача: http://informaticsbatk.jimdo.com/*

#### **Методичні рекомендації**

#### *Комп'ютерна мережа Microsoft Network. Спільне використання ресурсів.*

Щоб отримати доступ до ресурсів мережі та керувати ними на робочій станції, користувачу необхідно мати клієнтське програмне забезпечення, до якого належать утиліти самої мережної ОС. Його можуть постачати сторонні фірми. Іноді вони є складовою частиною іншої програмної системи. Для виконання функцій адміністратора, оператора і користувача до складу мережних ОС входить велика кількість обслуговуючих програм-утилітів, які виконуються на робочій станції. Windows має вбудовані засоби, достатні для задоволення більшості потреб користувача.

У Windows для мереж NetWare та Microsoft Windows NT, у яких використовуються протоколи NetBEUI, IPX/SPX або TCP/IP і драйвери NDIS або ODI, є вбудована підтримка мережного клієнта, протоколу та драйвера. Вбудована підтримка роботи в мережі проста в установленні, а також настроюванні, забезпечує надійність і потрібну швидкість роботи мережі. Вже під час установлення Windows автоматично визначає тип мережної плати або модема, що є в комп'ютері, тип мережі і відповідно конфігурує параметри мережного середовища комп'ютера.

Відразу після завантаження Windows мережний клієнт пропонує вікно, через яке користувач реєструється в мережі, вказавши свої мережне ім'я та пароль. Як правило, цей пароль збігається з паролем Windows.

Крім клієнтів мереж NetWare та Microsoft Windows NT, які забезпечують підключення до відповідних серверів і доступ до їхніх ресурсів, у Windows можна встановити власну мережну службу, що реалізує принцип роботи однорангової локальної комп'ютерної мережі (**Microsoft Network**). При цьому користувач може керувати доступом до файлів і принтерів кожного комп'ютера мережі, спільно або індивідуально використовуючи ресурси будь-якого з комп'ютерів мережі Windows. Керують настроюванням мережі в діалоговому вікні «Свойства сети», яке з'являється на екрані після клацання мишею на піктограмі («Сеть») папки «Панель управления».

Комп'ютери, між якими найчастіше відбувається обмін даними, об'єднують у робочі групи. Кожному комп'ютеру і робочій групі надається унікальне ім'я.

На кожному з комп'ютерів для інших комп'ютерів мережі може бути відкрито доступ до папок та принтерів, які таким чином оголошуються *спільними ресурсами*. Отже, кожний комп'ютер, по суті, стає сервером своїх ресурсів. Програма «Инспектор сети» відкриває спільний доступ до ресурсів і відключає інших користувачів від комп'ютера або, від окремих файлів. Вона дає змогу з'ясувати, хто саме використовує ресурси вашого комп'ютера.

Доступ до комп'ютерів і принтерів мережі можна здійснити через папку Сетевое окружение на робочому столі. У списках, що відкриваються через цю

папку, відображаються як ресурси серверів, що підтримуються ОС NetWare та Microsoft Windows NT, так і ресурси комп'ютерів однорангової мережі Windows. Для доступу до ресурсів конкретного комп'ютера мережі досить клацнути мишею на його значку.

Через палку *Сетевое окружение* користувач може працювати з усіма доступними йому мережними ресурсами так само, як через папку Мой компьютер — з локальними ресурсами. Крім того, мережні ресурси доступні користувачу у програмі Проводник Windows і вікнах відкривання та збереження документів у додатках, розроблених для Windows.

Працюючи в мережі, користувач має змогу змінювати список дискових пристроїв робочої станції.

Часто виникає потреба відобразити томи або каталоги мережного диска на певні логічні пристрої вручну. Цю операцію виконують через команду Файл— Подключить сетевой диск. Після підключення цей диск буде у списку пристроїв, що відкривається через папку *Мой компьютер*.

Каталоги та файли диска файлового сервера є об'єктами, доступ до яких може бути обмежено. Щоб користувач міг працювати в каталозі, він повинен мати право доступу до нього. Каталог, до якого користувач не має прав доступу, часто навіть не відображається в списках каталогів на мережних дисках. Мережні ОС дають змогу контролювати доступ не тільки до каталогів, а й до окремих файлів, для яких також можуть призначатися права.

У кожній папці допустимі дії користувача визначаються дійсними правами. Користувач може отримати:

право читання — право переглядати зміст об'єктів і копіювати їх;

 право повного доступу — право змінювати імена та вміст об'єктів, вилучати, переміщувати і перейменовувати їх.

У Windows права доступу до диска, папки або принтера зручно призначати командою з контекстного меню Доступ.

Мережний принтер розділяється майже аналогічно (тип доступу і пароль єдині) через контекстне меню значка відповідного принтера папки *Принтеры*. Щоб послуговуватися мережним принтером, користувач повинен установити його на ПКклієнті через відповідний значок папки *Принтеры* (вибравши опцію «Сетевой принтер» та вказавши адресу комп'ютера, до якого принтер підключено фізично).

При підключенні ресурсу через його контекстне меню адреса вказується автоматично. При його відключенні через контекстне меню діалогове вікно не виводиться.

# *Програми-браузери: Internet Explorer, Mozilla Firefox. Пошук, копіювання та друк потрібної інформації*

**Браузер** – програма для перегляду веб-сторінок. Перший браузер Line Mode Browser створив Тім Бернс Лі у 1990 році. Він функціонував у командному режимі і обслуговувався службою TelNet. Перший графічний браузер Mosaic створено у 1993 році. Згодом, він переростає у Netscape і захоплює ринок браузерів.

На сьогодні в нашій країні лідерами серед браузерів є Internet Explorer, Opera, Mozilla FireFox, Google Chrome. Вони практично однаково відображають сторінки, але різняться між собою певними функціональними можливостями.

## *Mozilla Firefox*

За перші 99 днів, після виходу браузера (9 листопада 2001 р.) Firefox вивантажили 25 млн разів. Завдяки цьому, він став однією з найпопулярніших безкоштовних для домашніх користувачів. У листопаді 2005 р. Firefox захоплює ринок Інтернет-браузерів на 9.4 %, і стає серйозним конкурентом для відомого Internet Explorer. У 2007 р. браузер Firefox застосовують 28 % європейських користувачів.

Firefox оптимізовано для Windows, FREEBSD, OS/2, Mac OS X, а також і для інших операційних систем.

Firefox містить всі необхідні засоби і кнопки, які необхідні для комфортної роботи в Інтернет.

## *Opera*

У 1992 році норвезька компанія Televerket почала проект розробки системи збору, збереження документації, зображень та іншої інформації. Розробники збагнули, що найбільш поширений тоді браузер Mosaic має досить примітивну структуру і він вже не може забезпечити достатній рівень ефективності. І вони вирішили розробити власний браузер. Керівництво Televerket погодилося і в кінці 1993 р. було представлено перший робочий прототип. Це була Opera.

## *Internet Explorer*

Перша версія вийшла у світ в 1995 році. Навідміну від інших браузерів, ліцензійна угода даного дозволяє встановлювати браузер лише на легальні копії ОС. На 2010 р. браузер охоплює приблизно 60% ринку, але кількість користувачів IE стабільно знижується.

## *Засоби пошуку інформації в Інтернет*

*Веб-каталог* – сайт, на якому зібрано багато посилань на інші сайти, відсортованих і розділених на категорії згідно за тематикою. Веб-каталоги можна використовувати для пошуку відомостей про будь-яку загальну тему. Наприклад, освіта, наука, техніка. Слід зайти у певний веб-каталог (наприклад, МЕТА), відкрити в ньому потрібний підкаталог (освіта,наука, техніка) та самому вибрати яка інформація найбільше цікавить. Найбільшим веб-каталогом у Всесвітній павутині

вважають Open Directory Project, який містить посилання на більш ніж 4,5 мільйони сайтів.

*Пошукова система* – веб-сайт, призначений для пошуку сторінок, що містять задане слово або словосполучення чи відповідають іншим критеріям. Запит до пошукової системи має складатися зі слів, які найточніше характеризують мету пошуку. Якщо запит складний, доцільно скористатися сторінкою розширеного пошуку, де можна сформулювати складний критерій для пошуку (з використанням логічних операцій І, АБО, НЕ). Пошукова система виводить одержані результати на спеціальній сторінці результатів, де кожен запис містить заголовок у вигляді гіперпосилання на сторінку, що відповідає введеному критерію.

Найвідоміші на сьогоднішній день є пошукові системи: Google, Yandex, Yahoo.

# *Програма Microsoft Outlook. Знайомство із системою телеконференцій UseNet.*

#### *Основні завдання у програмі Outlook*

У програмі Microsoft Outlook електронна пошта, календарі, контакти, завдання, списки завдань упорядковуються в одному місці. Упорядкування починається з облікового запису електронної пошти. Звідси ж можна почати роботу з електронною поштою, перетворюючи завдання на зустрічі та зберігаючи контакти, з якими ви спілкуєтесь у списку контактів, щоб не запам'ятовувати адреси електронної пошти та телефонні номери.

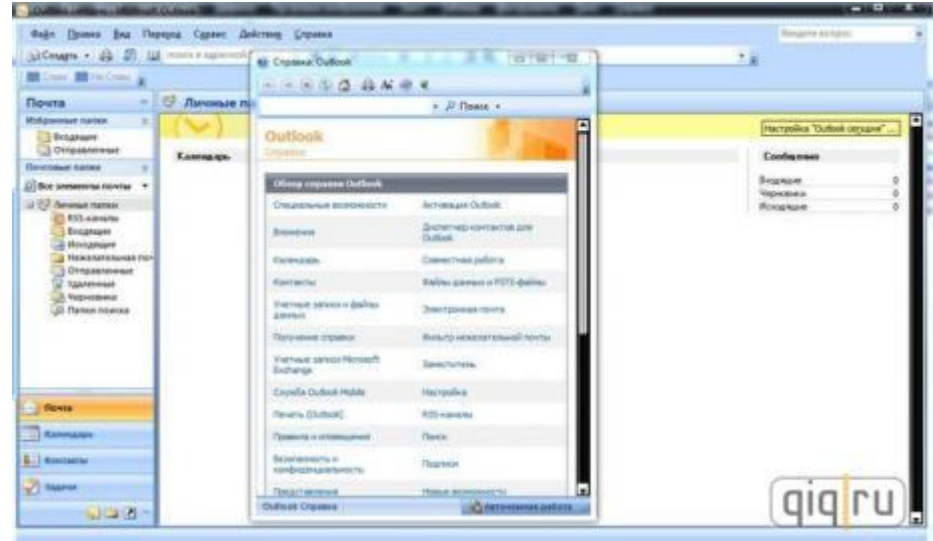

*Настроювання облікового запису електронної пошти*

Спочатку необхідно настроїти обліковий запис електронної пошти. Після цього можна надсилати та отримувати повідомлення електронної пошти, використовувати календар, створювати контакти та працювати із завданнями.

Спочатку буде відображено запит на введення імені, адреси електронної пошти та пароля. Далі буде відображено запит для введення додаткових відомостей, наприклад імені сервера.

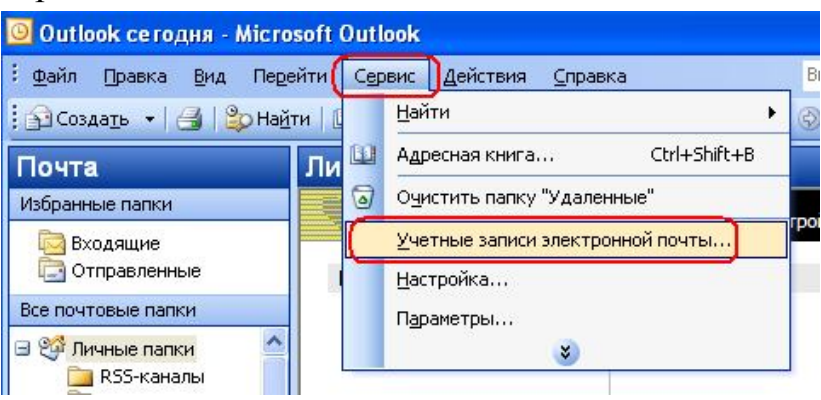

#### *Створення нового повідомлення електронної пошти*

У меню **Пошта** виберіть команду **Створити лист**. Сполучення клавіш, щоб створити повідомлення електронної пошти, натисніть сполучення клавіш Ctrl+Shift+M. Завершивши, натисніть кнопку «Надіслати».

*Пересилання або відповідь на повідомлення електронної пошти*

В області читання або на стрічці натисніть кнопку **Відповісти**, **Відповісти всім** або **Переслати**.

Щоб видалити ім'я в рядках **Кому** та **Копія** клацніть його й натисніть клавішу Delete. Щоб додати одержувача, клацніть у полі **Кому**, **Копія**, або **ПК** і введіть ім'я одержувача.

*Додавання вкладення до повідомлення електронної пошти*

Щоб надати спільний доступ до файлу, вкладіть його в повідомлення електронної пошти. Також можна вкладати інші елементи програми Outlook, наприклад повідомлення електронної пошти, контакти або завдання.

1. У створеному чи в наявному повідомленні натисніть кнопку **Відповісти**, **Відповісти всім** або **Переслати**.

2. У вікні повідомлення перейдіть на вкладку **Повідомлення** та виберіть команду **Вкласти файл**.

*Відкривання або збереження вкладення повідомлення електронної пошти*

Відкрити вкладення можна в області читання або з відкритого повідомлення. Після відкриття та перегляду вкладення його можна зберегти. Якщо повідомлення містить кілька вкладень, їх можна зберегти разом або окремо.

**Відкривання вкладення** – двічі клацніть вкладення.

### **Збереження вкладення**

1. Виберіть вкладення в області читання або у відкритому повідомленні.

**2.** На вкладці **Вкладення** у групі **Дії** виберіть команду **Зберегти як**. Також можна клацнути вкладення правою кнопкою миші та вибрати команду **Зберегти як**.

#### *Створення контакту*

Контакти можуть складатися лише з імені та адреси електронної пошти або містити докладніші відомості, наприклад поштову адресу, кілька номерів телефонів, зображення, дні народження та інші пов'язаними з контактом відомості. Сполучення клавіш, щоб створити контакт із будь-якої папки у програмі Outlook, натисніть сполучення клавіш Ctrl+Shift+C.

#### *Друк повідомлення електронної пошти, контакту*

За допомогою меню «Файл» можна друкувати окремі елементи, наприклад повідомлення електронної пошти, контакти або елементи календаря або ж більші подання, наприклад календарі, адресні книги або списки вмісту поштових папок.

1. Виберіть папку або елемент у програмі Outlook, які необхідно надрукувати.

2. Відкрийте меню **Файл** і виберіть команду **Друк**.

*Знайомство із системою телеконференцій UseNet*

Юзнет (англ. *Usenet* скор. Від *User Network*) – комп'ютерна мережа, використовувана для спілкування та публікації файлів. Usenet складається з новинних груп, в які користувачі можуть надсилати повідомлення. Повідомлення зберігаються на серверах, які обмінюються ними один з одним. Usenet справив великий вплив на розвиток сучасної Веб-культури, давши початок таким широко відомим поняттям, як ніки, смайли, підпис, модератори, троллінг, флуд, флейм, бан, FAQ і спам.

Якщо електронна пошта передає повідомлення по принципу «від одного одному», то новини мережі передають повідомлення «від одного — багатьом». Механізм передачі кожного повідомлення схожий на передачу пліток: кожен вузол мережі, який отримав якусь нову інформацію (тобто нове повідомлення), передає її на всі знайомі вузли, тобто всім тим вузлам, з якими обмінюється новинами. Таким чином, послане користувачем повідомлення розповсюджується, багатократно дублюючись, по мережі, досягаючи за доволі короткі строки всіх учасників телеконференції Usenet у всьому світі. При цьому обговорення теми, яка цікавить користувача, може брати участь безліч людей, незалежно від того, де вони знаходяться фізично. Кількість користувачів Usenet доволі велика — за оцінками UUNET technologies, кількість нових повідомлень, які поступають у телеконференції щоденно складає близько мільйона.

Новини поділені на ієрархічно організовані тематичні групи і ім'я кожної групи складається з імен підрівнів ієрархії, які розділені крапками, причому загальніший рівень пишеться першим. Розглянемо, наприклад, ім'я групи новин fido7.windows.nt.admin. Ця група відноситься до ієрархії верхнього рівня fido7, це ієрархія некомерційної системи країн колишнього СРСР. В ієрархії fido7 наявний підрівень windows, призначений для обговорення різних питань, пов'язаних з

операційними системами фірми Microsoft. Далі, NT означає операційну систему Windows NT, а admin позначає групу, призначену для обговорення питань адміністрування. Таким чином, маючи мінімальні знання англійської мови, можна за іменем групи легко зрозуміти, що в ній обговорюється.

Існують глобальні ієрархії та ієрархії, які локальні для якої-небудь організації, країни чи мережі. Набір груп новин, які отримує локальний сервер Usenet визначається адміністратором серверу та наявністю тих чи інших груп на інших серверах, з якими він обмінюється новинами. Доволі часто ситуація, коли сервер отримує, по-перше, всі глобальні ієрархії, по-друге, локальні для країни чи мережі, по третє, ієрархії локальні для конкретної організації.

До різних ієрархій застосовуються різні норми і правила роботи з ними. В першу чергу, це стосується мови повідомлень — в україномовні групи слід писати українською мовою, в той же час як у групи глобальної ієрархії comp можна писати лише англійською. Не завжди в Usenet можна посилати інформацію рекламного характеру. Деякі з груп спеціально створені для комерційних цілей і надають таку можливість, а деякі є абсолютно некомерційними — і тому встановлена заборона. Менш суворими є обмеження на можливі обсяги цитування попередніх авторів, розмір підпису тощо.

Починаючи роботу з будь-якою групою або ієрархією груп, в першу чергу необхідно ознайомитися з правилами роботи з тими, які регулярно розміщує в цих групах людина, яка добровільно взяла на себе обов'язки координатора групи (модератора).

Справді групи новин бувають двох типів — модеровані та звичайні. Повідомлення, які з'являються у модерованих групах, перед тим, як розсилаються по мережі, проходять процедуру своєрідної цензури, яка здійснюється модератором у такій структурі, як Usenet, неможливо підтримувати порядок без суворості.

На нинішньому етапі будь-який комп'ютер, який підключений до Інтернет, має доступ до новин Usenet, але новини Usenet розповсюджуються і по іншим мережам, так же широко, як і електронна пошта. Спосіб і зручність роботи з новинами у великій мірі залежить від того, яким чином користувач отримує їх. В Internet програма-клієнт напряму отримує новини з серверу Usenet, і між переглядом списку повідомлень, які містяться у групі, і переглядом цих повідомлень немає затримки. Коли ж користувач отримує новини через електронну пошту, то спочатку він отримує список статей, а вже потім отримує статті, які окремо замовляє.

# *Контрольні запитання*

- 1. Поясніть клієнт-серверну архітектуру комп'ютерних мереж.
- 2. Опишіть комп'ютерну мережу Microsoft Network.
- 3. Що таке робоча група комп'ютерів? Для чого її створюють?
- 4. Для чого призначені програми-браузери?
- 5. Назвіть відомі вам програми-браузери.
- 6. Перелічіть засоби пошуку інформації в Інтернеті.
- 7. Для чого призначена програма Outlook?
- 8. Опишіть призначення системи телеконференцій UseNet.